# MANUAL New DMS OASIS

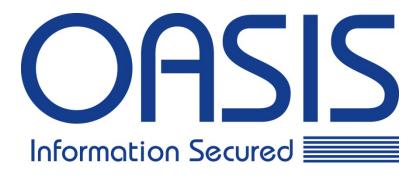

# Table of Contents

| Log in     |                                       | 3  |
|------------|---------------------------------------|----|
| Home       |                                       | 5  |
| Search     |                                       | 10 |
|            | Search for items                      | 10 |
|            | Request item for delivery             | 16 |
|            | Request non-indexed item for delivery | 21 |
|            | Edit item                             | 25 |
|            | View history of item                  | 27 |
|            | Add attachment to item                | 29 |
|            | Manage your item                      | 34 |
|            | Search item with Advanced Inventory   | 41 |
|            | Search item with Single Item Search   | 46 |
|            | Search item with Match Item           | 50 |
| Add new it | 57                                    |    |
| Pick Up Re | 66                                    |    |
| Request So | 72                                    |    |
| Log Out    |                                       | 80 |
| Contact De | 82                                    |    |

# Log in

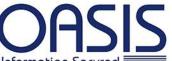

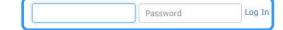

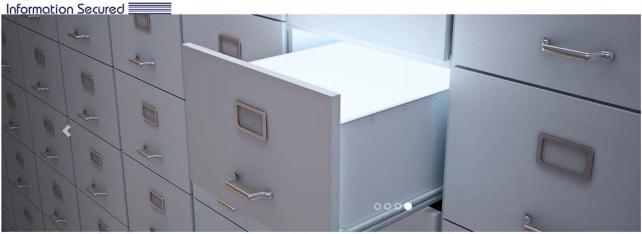

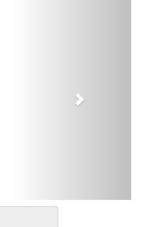

#### Warehouse

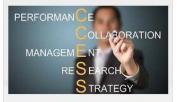

Our warehouse is a commercial building for storage of goods. Our warehouse is used by manufacturers, importers, exporters etc.

#### Storage Boxes

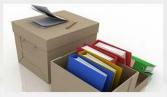

Our common storage box for files, media, etc. is a sturdy box made to be longer-lasting than a shipping box or crate.

#### Open Shelf

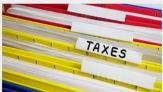

Our open shelf storage is a flat horizontal plane which is used to store files and other items.

#### Media Storage

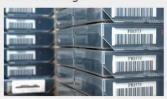

Our High-density storage for devices like floppy disks, CDs, DVDs, Blu-ray Discs, or HDDs is in a secure climate control room.

DHS Worldwide Software Solutions | @2015 All Rights Reserved | DHS.RM.Web Version 3.0.3.2 - 7.3.E

#### Go to: https://oasisonline.oasisgroup.com/

- Enter your login and password.
- Click on Log in.
- Forgot your password? Contact your manager.

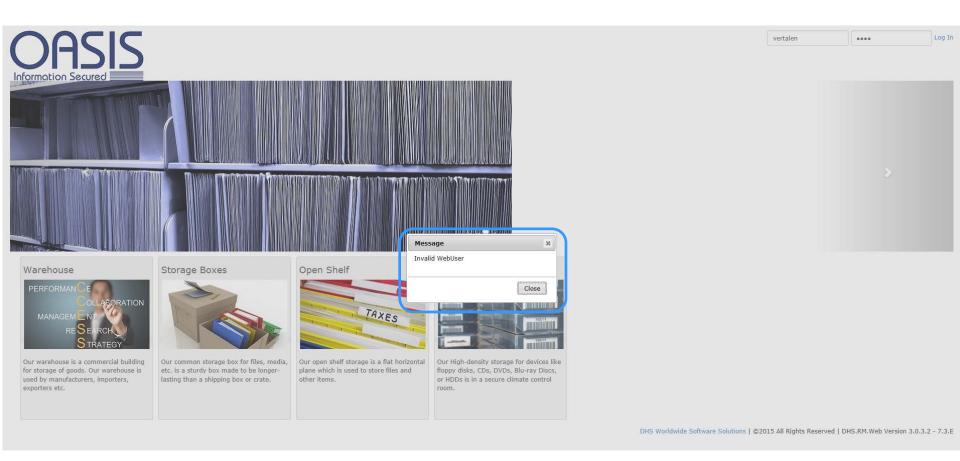

If you enter the wrong login and/or password, you will see this message. Click Close to close this window. Now you can try to log in again. If you still have problems signing in you can either contact your manager or the OASIS Client Care Team. You will find the contact details on the last page.

#### Home

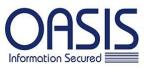

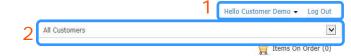

Home Search → Add Pick Up Request Service / Material Help

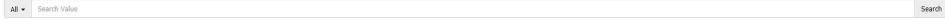

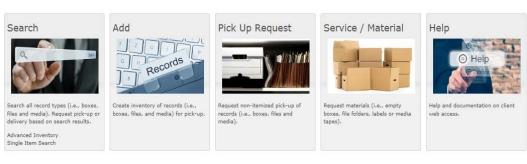

After logging in, you are directed to the Homepage.

- 1. Click Log Out in order to leave the website.
- 2. At the top in the right corner you can select the customer name. You only have to make an indication here if you are registered as a user for two or more customers.

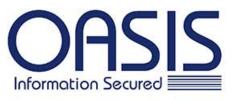

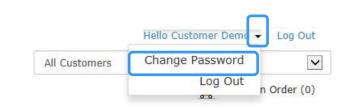

Home Search ▼

Search ▼ Add

Pick Up Request

Service / Material

Help

All ▼

Search Value

Search

#### Search

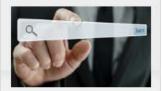

Search all record types (i.e., boxes, files and media). Request pick-up or delivery based on search results.

Advanced Inventory Single Item Search

#### Add

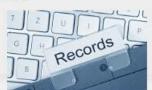

Create inventory of records (i.e., boxes, files, and media) for pick-up.

# Pick Up Request

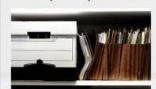

Request non-itemized pick-up of records (i.e., boxes, files and media).

## Service / Material

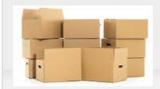

Request materials (i.e., empty boxes, file folders, labels or media tapes).

#### Help

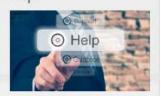

Help and documentation on client web access.

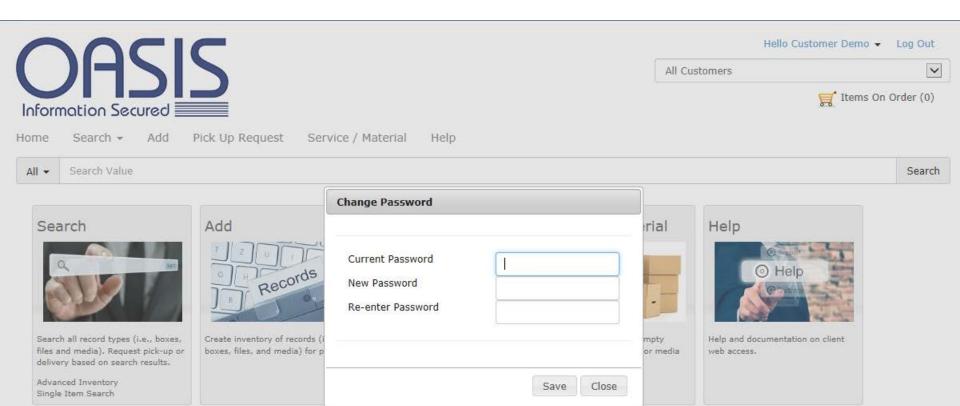

Search

Information Secured

Search \*

Pick Up Request Add

Service / Material

Help

Home

Search Value

All -

Search

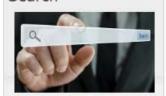

Search all record types (i.e., boxes, files and media), Request pick-up or delivery based on search results.

Advanced Inventory Single Item Search

Add

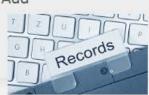

Create inventory of records (i.e., boxes, files, and media) for pick-up. Pick Up Request

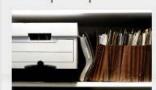

Request non-itemized pick-up of records (i.e., boxes, files and media).

Service / Material

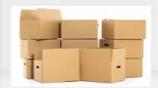

Request materials (i.e., empty boxes, file folders, labels or media tapes).

Help

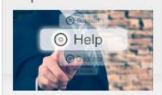

Help and documentation on client web access.

- Search: the page to search your items. You have different options:
  - Search bar
  - Advanced Inventory: to search for one or more items, a detailed research.
  - Single Item Search: your next search will be added automatically to your previous one.
  - Match Item Search: with this option you can fill one multiple search values at once.
- Add: the page to register new items.
- Pick Up Request: the page to request a pick up of your (registered) items.
- Service/Material: the page to order materials such as boxes, labels, etc.
- Help: if you need help or documentation.

Both the titles in the task bar as well as the pictures below will direct you to the same page.

Click the Home button to go back to the homepage.

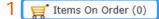

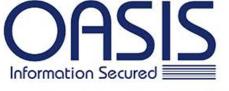

Search -Home

Add

Pick Up Request

Service / Material

Help

Search Value Search

#### Search

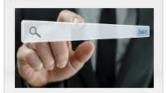

Search all record types (i.e., boxes, files and media). Request pick-up or delivery based on search results.

Advanced Inventory Single Item Search

# Add

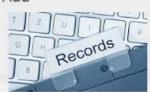

Create inventory of records (i.e., boxes, files, and media) for pick-up.

## Pick Up Request

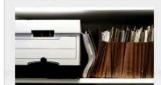

Request non-itemized pick-up of records (i.e., boxes, files and

## Service / Material

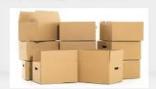

Request materials (i.e., empty boxes, file folders, labels or media tapes).

# Help

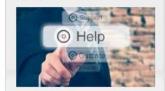

Help and documentation on client web access.

There are other options on the Home page as well. You can use the search bar to quickly find an item. On this page you will also see a chart. This chart gives you an overview of all the items you added.

- 1. Click here to see an overview of your order. The number of items added to the chart is shown between brackets. The items will stay in your chart even if you log out. In order to complete or change your order, click Items on Order and go to pages 17-20 for more information.
- 2. This is the search bar. You can use "%" if the search value you enter is not complete. Read the next pages for more information about this search bar.

#### Search for items

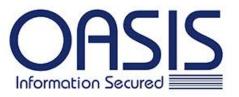

Hello Customer Demo Log Out All Customers

Ttems On Order (0)

X

Search

Search . Add Pick Up Request Service / Material Home Help

daniel% All ▼

# Search

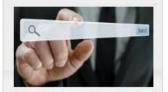

Search all record types (i.e., boxes, files and media). Request pick-up or delivery based on search results.

Advanced Inventory Single Item Search

# Add

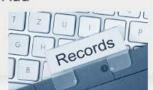

Create inventory of records (i.e., boxes, files, and media) for pick-up.

## Pick Up Request

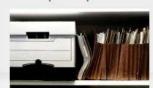

Request non-itemized pick-up of records (i.e., boxes, files and media).

### Service / Material

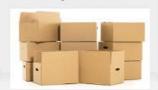

Request materials (i.e., empty boxes, file folders, labels or media tapes).

### Help

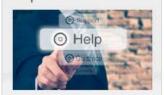

Help and documentation on client web access.

In order to search for your items (quickly), use the search bar. Enter the description (or part of it) or the item code if known. If you do not know either of these, enter part of the description and use the %-sign in front of or after the key word.

In the example given, a search for all items beginning with 'daniel' is entered (because the % is put after the word you filled in). Click Search to see the results.

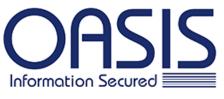

Hello Customer Demo ▼ Log Out

All Customers

▼
Items On Order (0)

X

Search

Home Search ▼ Add Pick Up Request Service / Material Help

All ▼ daniel%

Item Results
Showing Page Size 20

Status
Request (1)

Customer

TEST Test b.v. (1)

For: Customer Demo

Department

□ NL-test (1)

□ None (1)

Item Type
□ FILE (1)

FBU

Showing 1 - 1 of 1

Sort by Item Code

Request From OffSite
Remove Item
Parent Item Code: B100004368
Child Item(s): (4) FBU: NL-test Customer: TEST:Test b.v.

Description: Danielle
From Date: 6/1/2015
To Date: 6/1/2015

On this page you will see the results of your search. On the left side of the page you will be able to make your search more detailed.

- Item Results: indicate here how many items you would like to be shown on one page.
- Status: this gives you the possibility to select the different types of status of the results.
- FBU: the functional business package of Oasis where your archives are stored in
- Customer: this is your company.
- **Department:** indicate the department to which the item is linked.
- ltem Type: indicate the item type i.e. document, box, tape, etc.

The search results will be shown on the right side.

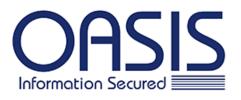

All Customers Ttems On Order (0)

×

Search

Home Search \* Add Pick Up Request Service / Material Help

daniel% All ▼

**Item Results** 

Showing Page Size 20

Status

Request (1)

**FBU** 

□ NL-test (1)

Customer

☐ TEST Test b.v. (1) For: Customer Demo

Department

☐ None (1)

**Item Type** 

☐ FILE (1)

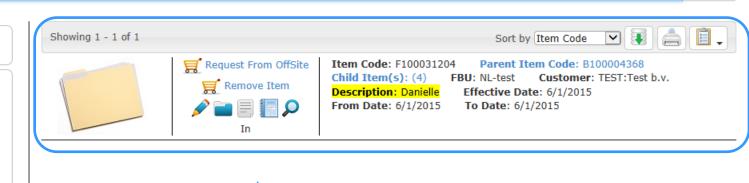

The search results will be shown on the right side. You have different options:

- Request From Offsite: if you click this button the item will be added to your chart. For more information to complete your order, see pages 17-20.
- Remove Item: click here to request a destruction order for this item.

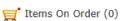

×

Search

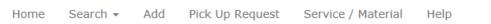

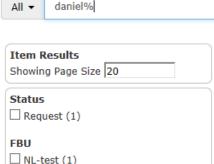

Information Secured

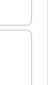

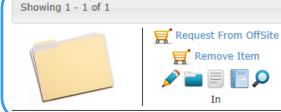

Item Code: F100031204 Parent Item Code: B100004368 Child Item(s): (4) FBU: NL-test Customer: TEST:Test b.v.

Sort by Item Code

**Description:** Danielle Effective Date: 6/1/2015 From Date: 6/1/2015 To Date: 6/1/2015

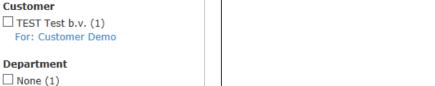

☐ FILE (1)

Item Type

- : here you can edit the item. You can find more information on page 25.
- : this is where you can manage your item by adding an item to this item. For more information on page 34.
- : it is possible that an item has child items without an item code. You can request these documents by clicking here. An example is shown on page 21 and following.
- : You can also view the history of an item. Read more on page on page 27.
- : To see documents (e.g. a picture, scanning on demand) that are attached to the item, click here.

Search

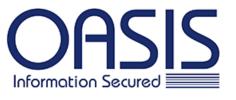

Home Search -Add Pick Up Request Service / Material Help

All ▼ daniel% ×

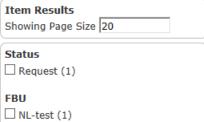

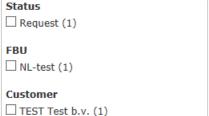

For: Customer Demo

Department □ None (1)

Item Type ☐ FILE (1)

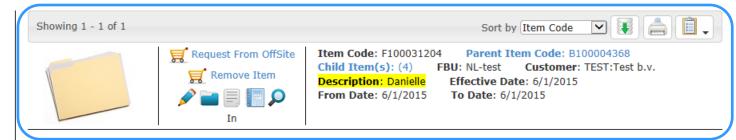

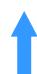

If there are multiple search results shown, you can find the right file by looking at the information given.

- Item Code: this is the barcode i.e. a unique combination of numbers and letters that is given to each item.
- Parent Item Code: in this example the file shown is linked to a parent item. This means that this file is stored in a box. This box has a separate item code, the Parent Item Code. If you click on Parent Item Code you will see the box to which the file is linked. You can find more information about this on page 40.
- Child Item(s): it is possible that your item (file in this example) has child items. This means this file contains registered documents. Read page 40 for more information.
- FBU: this is the functional business unit where the item is stored.
- Customer: this is your company.
- Description: this is the description which was registered for this item. The description is indicated in yellow because it is a match with the search value.

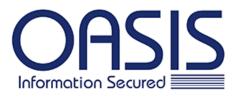

Add

Pick Up Request

Search \*

Home

Department □ None (1)

**Item Type** ☐ FILE (1)

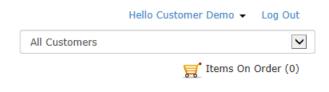

Customer: TEST:Test b.v.

×

Search

daniel% All ▼ **Item Results** Showing 1 - 1 of 1 Sort by Item Code Showing Page Size 20 Request From OffSite Item Code: F100031204 Parent Item Code: B100004368 Child Item(s): (4) FBU: NL-test Status Remove Item **Description**: Danielle Effective Date: 6/1/2015 Request (1) From Date: 6/1/2015 **To Date**: 6/1/2015 FBU □ NL-test (1) Customer ☐ TEST Test b.v. (1) For: Customer Demo

Service / Material

Help

- Effective Date: the day the item was created: registered by yourself or one of your colleagues or registered and labelled at OASIS.
- From Date: part of the registered information of this item. This item contains information from date (to date).
- To Date: part of the registered information of this item. This item contains information (from date) to date.

# Request item for delivery

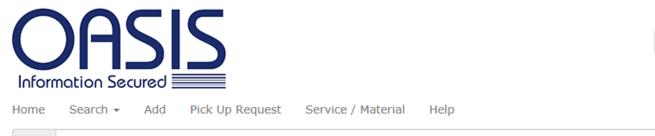

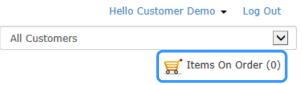

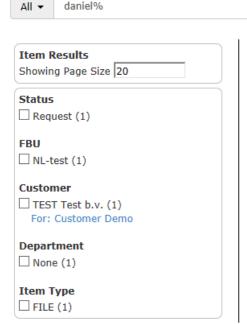

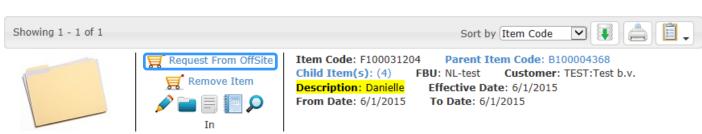

In order to request an item and have it delivered to your location, click the button  $\mathbf{g}$  Request From OffSite . The item will be added to your chart.

The number of items added to the chart will be shown on the right (Items On Order). If you want to see the items in the chart, click  $\mathbf{g}$  Items On Order (1)

Search

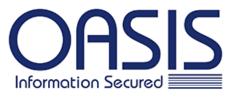

Home Search ▼ Add Pick Up Request Service / Material Help

Status

Retrieve (1)

FBU

□ NL-test (1)

Customer

☐ TEST Test b.v. (1)

Department

□ None (1)

Item Type

☐ FILE (1)

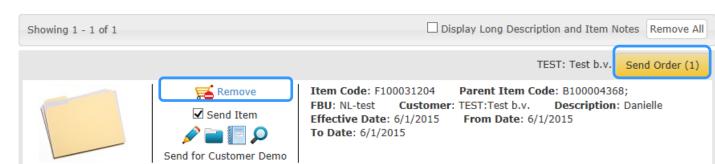

You will then see an overview of the requested items. If you want to delete an item from your chart, click Remove.

To confirm the delivery of the chosen items, click Send Order (

# Complete Send Order Total Items:1 TEST Test b.v. Delivery Address ~ Default Delivery Address Industrieweg 19 Select Delivery Address Address Zoeterwoude Address City 2382 NR State Order Information ~ Customer Order Reference Select Delivery Priority **~** Charge to Department Comments

To request a delivery you need to fill in your contact details. This means that you need to enter or confirm:

Send

Cancel

- > The delivery address or leave it at default.
- Order information. Here you can:
  - give an order reference;
  - select the department to which the costs for this request have to be charged;
  - select the delivery priority: there are different options here. On the next page these options will be explained.

You can always add a comment if there is something special about the delivery.

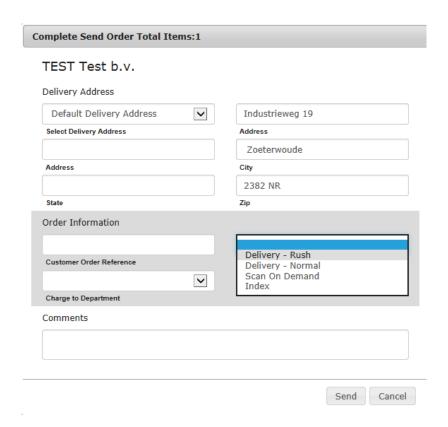

You also have to can indicate the delivery priority. There are several options:

- ➤ Delivery Rush: for urgent deliveries. The item then will be delivered the same day. If you opt for a rush delivery, please contact the OASIS Client Care team to make further arrangements. You will find the contact details on the last page.
- Delivery Normal: for normal deliveries according to the arrangements in the Agreement.
- Scan On Demand: a digital copy of the item will be made available. The requestor will receive a confirmation email when the digital copy is put online. It can then be downloaded by clicking ...
- > Index: you will only need this option when adding new items (not for the delivery of a stored item).

Click Send to confirm your order or Cancel.

| Customer TE  | ST: Test b | .v.                    |                       |               |                    |                              |
|--------------|------------|------------------------|-----------------------|---------------|--------------------|------------------------------|
|              |            |                        |                       |               |                    |                              |
|              |            |                        |                       |               |                    |                              |
|              |            |                        |                       |               | Overe              | Netherlands                  |
|              |            |                        |                       |               | OASIS              | Netherlanus                  |
|              |            |                        |                       |               | Work               | Order: 0243060               |
|              |            |                        |                       |               | Due Date: 23       | 3/09/2015 17:00              |
|              |            |                        |                       |               | Due Dute. 20       |                              |
|              |            |                        |                       |               |                    | EXPR                         |
| Customer:    | Test b.v.  |                        |                       | Requested By: | Customer Demo      |                              |
| Address:     | Industriew | ea 19                  |                       | Phone:        | 071-5820101        |                              |
| / ladi occ.  |            | ide, 2382 NR           |                       | Route:        | NL-KA-UTR          |                              |
| Priority:    | Delivery - | Rush                   |                       |               |                    |                              |
| Notes:       |            |                        |                       |               |                    |                              |
|              |            |                        |                       |               |                    |                              |
| Requested Fo | or: Custom | er Demo                |                       |               |                    |                              |
| Item Code    |            | Reference Info         |                       | Dept          | Item Type / Action | l                            |
| F100031204   |            | test LEEG HR f10003    | 31204 / Danielle      |               | FILE               | Retrieve                     |
| 1 100031204  |            |                        | 04368 / Reference 1:  |               |                    |                              |
|              |            | Taroni Box III. B 1000 | 540007 Role (01100 1. |               |                    |                              |
| Summary of   | Activity   |                        |                       |               |                    |                              |
| Deliver FI   | I F        |                        |                       |               |                    |                              |
| 1            | LL         |                        |                       |               |                    |                              |
|              |            |                        |                       |               |                    |                              |
| ×            |            |                        | ×                     |               |                    |                              |
|              |            |                        |                       |               |                    |                              |
|              |            |                        |                       |               |                    |                              |
|              |            |                        |                       |               |                    |                              |
|              |            |                        |                       |               |                    |                              |
|              |            |                        |                       |               |                    |                              |
|              |            |                        |                       |               |                    |                              |
|              |            |                        |                       |               |                    |                              |
| Driver       | Signature  | Date / Time            | Customer Signature    | Date / Time   |                    | Date / Time                  |
|              |            |                        |                       |               |                    |                              |
| Page: 1      |            |                        |                       |               | WebW               | orkOrder_7.2.015_ 20150825A4 |
|              |            |                        |                       |               |                    |                              |
|              |            |                        |                       |               |                    |                              |
|              |            |                        |                       |               | ******             | h-h-0-day 7.0.045 0045       |
| Page: 1      |            |                        |                       |               | WebW               | orkOrder_7.2.015_ 20150825A4 |

You will receive a confirmation of your request.
This confirmation contains a work order number and the summary of activity. You can save this report in different formats.

# Request non-indexed item for delivery

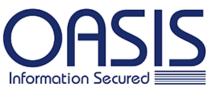

Hello Customer Demo 

Log Out

All Customers

☐ Items On Order (0)

Home Search ▼ Add Pick Up Request Service / Material Help

All ▼ **Item Results** Showing Page Size 20 Status Request (50) ☐ Send (26) FBU □ NL-test (76) Customer ☐ TEST Test b.v. (76) For: Customer Demo Department ☐ HR Test Human Resources (32) OPS Test Operations (30) ☐ FINANCE\financesub financesubdepartment (1) ☐ None (13) **Item Type** ☐ BOX (32) ☐ DOCUMENT (23) ☐ FILE (19)

☐ TAPE (2)

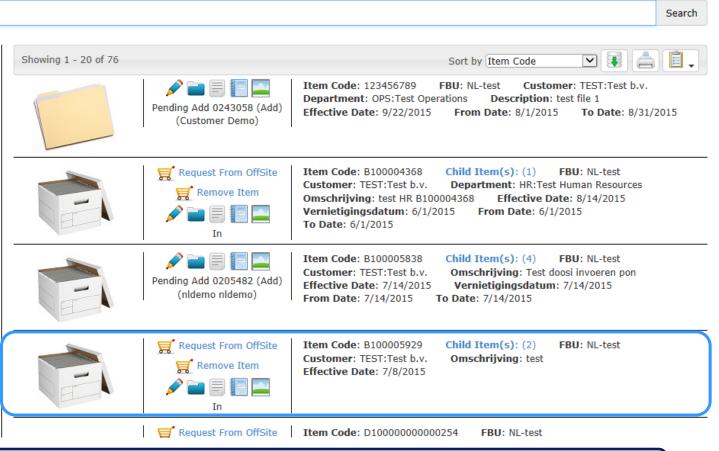

Search for the box which contains the non-indexed item you need.

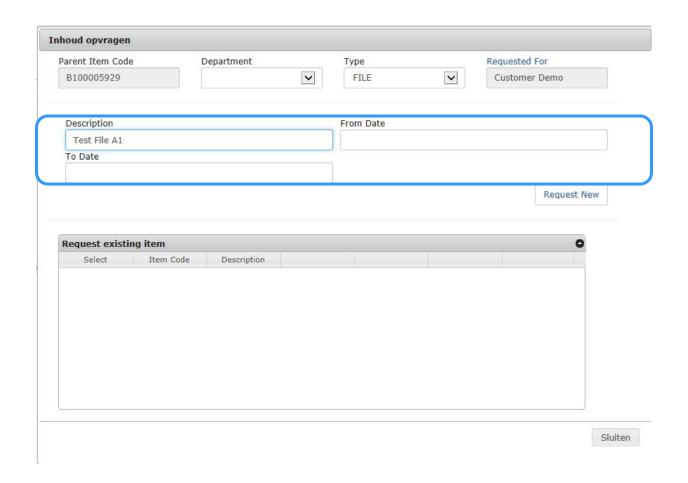

|         | Department   |                                | Туре                           |                                                   | Requested For                                    |
|---------|--------------|--------------------------------|--------------------------------|---------------------------------------------------|--------------------------------------------------|
|         |              | ~                              | FILE                           | ~                                                 | Customer Demo                                    |
|         |              |                                | From Date                      |                                                   |                                                  |
|         |              |                                |                                |                                                   |                                                  |
|         |              |                                |                                |                                                   |                                                  |
|         |              |                                |                                |                                                   | Request New                                      |
| ng item |              |                                |                                |                                                   | 0                                                |
|         | -            |                                |                                |                                                   |                                                  |
|         | Test File A1 |                                |                                |                                                   |                                                  |
|         |              |                                |                                |                                                   |                                                  |
|         |              | ng item  Item Code Description | ng item  Item Code Description | FILE  From Date  From Date  Item Code Description | FILE From Date  From Date  Item Code Description |

The request for the non-indexed item will then appear in the overview below. Add new requests from the same parent item if necessary, by clicking Request new. If you are ready, click Close.

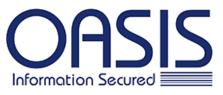

Hello Customer Demo ▼ Log Out All Customers Ttems On Order (1)

Search -Add Pick Up Request Service / Material Home Help

Status

☐ Add (1)

**FBU** □ NL-test (1)

Customer

☐ TEST Test b.v. (1)

Department

☐ None (1)

**Item Type** ☐ FILE (1)

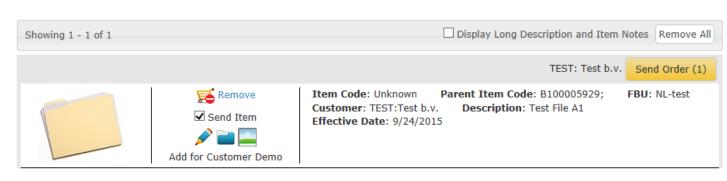

The request is added to your chart.

In order to complete the order and have the item delivered to your office, follow the steps on pages 16-20.

#### Edit an item

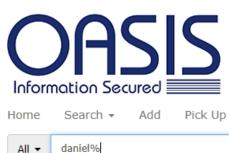

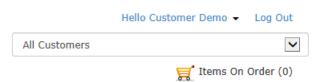

Pick Up Request Service / Material Help

daniel% All ▼

×

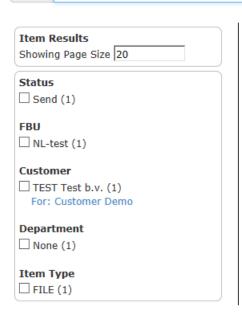

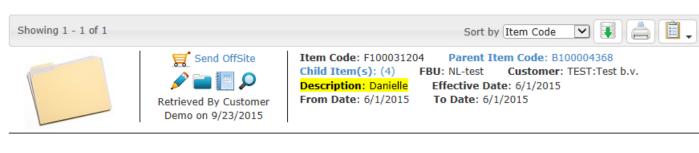

Search

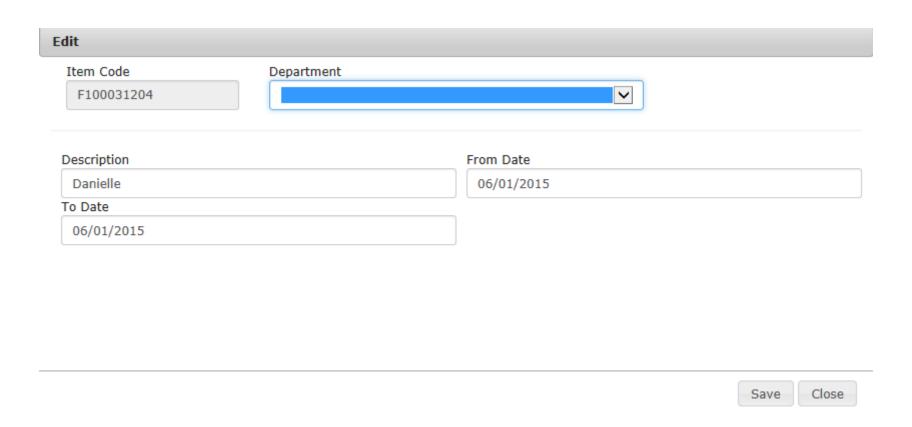

# View the history of an item

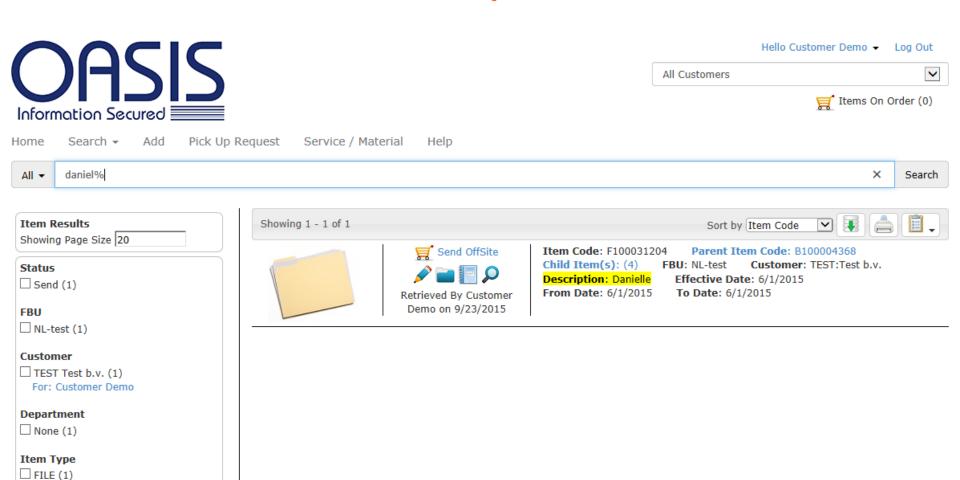

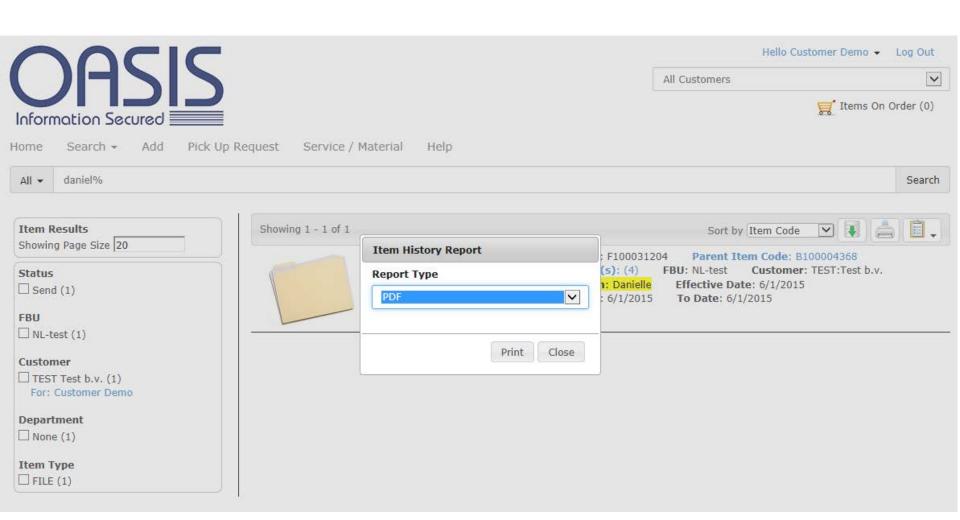

#### Add attachment to item

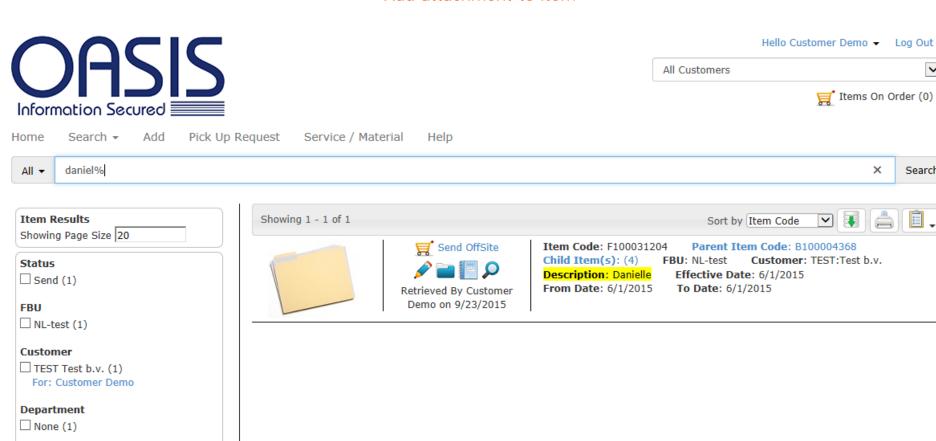

**Item Type** ☐ FILE (1)

Ttems On Order (0)

×

Search

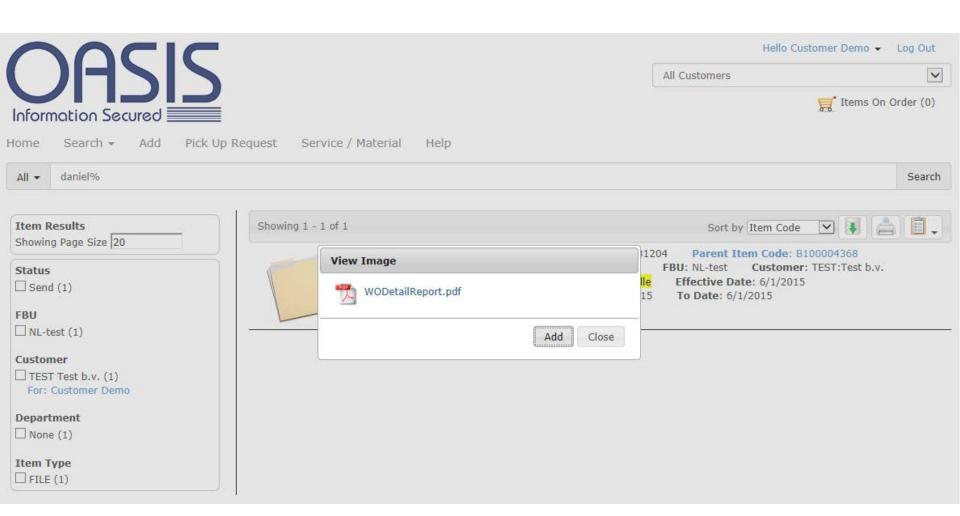

Select the attachment you want to see. The document will then be shown.

If you would like to attach another document you have to click Add.

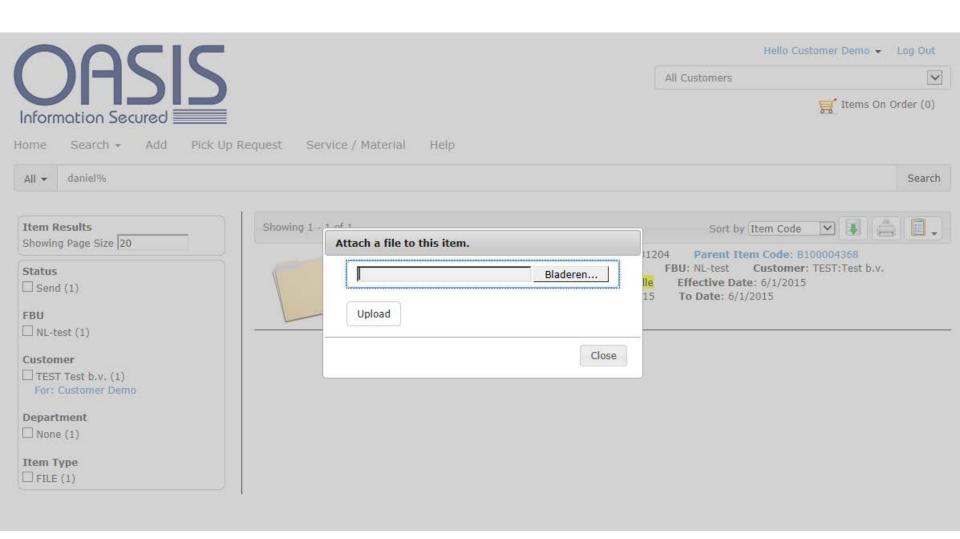

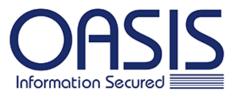

Hello Customer Demo 

Log Out

All Customers

✓

Items On Order (0)

Home Search ▼ Add Pick Up Request Service / Material Help

Item Results
Showing Page Size 20

Status

□ Request (1)

FBU
□ NL-test (1)

Customer
□ TEST Test b.v. (1)
For: Customer Demo

Department
□ HR Test Human Resources (1)

Item Type

□ DOCUMENT (1)

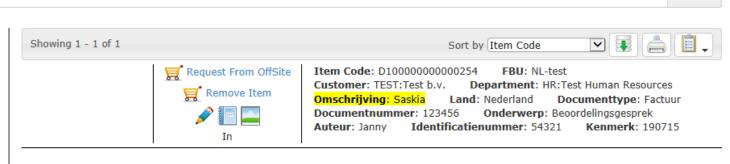

Some items also have this icon: . This means that there is no document attached to this file. Click the icon to attach a file (or picture).

Search

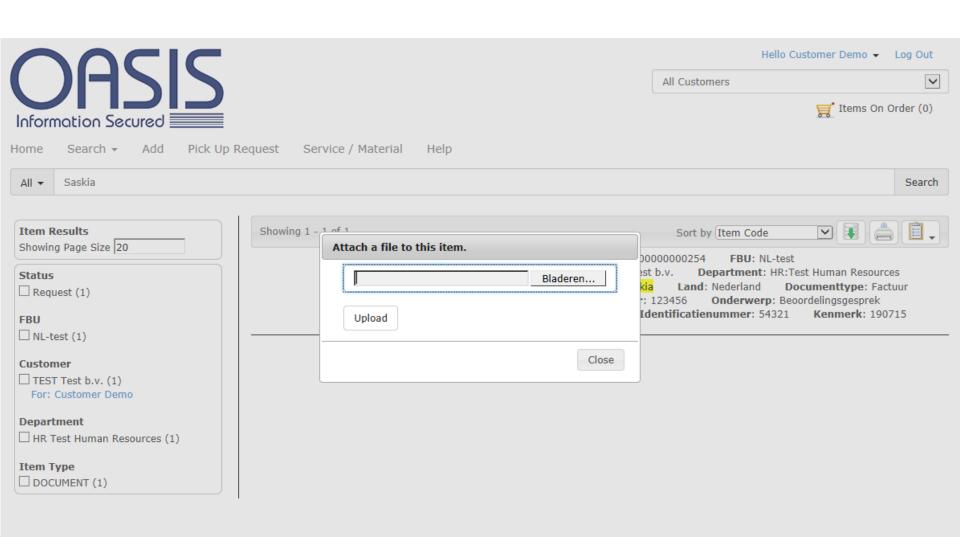

Click Browse to select the file you want to attach. Then click Upload and Close. The icon will then change into  $\wp$ .

# Manage your item

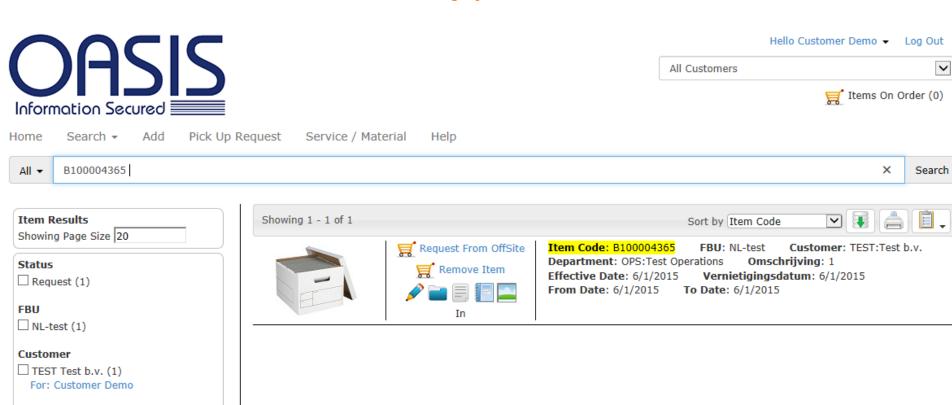

You also have the possibility to manage your items. Besides adding a document (picture) to your item and to view the item's history, you can also add files or documents to your box and/or request non-indexed files.

Click 📕 to add files to your box (or documents to your file).

Department

Item Type

☐ BOX (1)

OPS Test Operations (1)

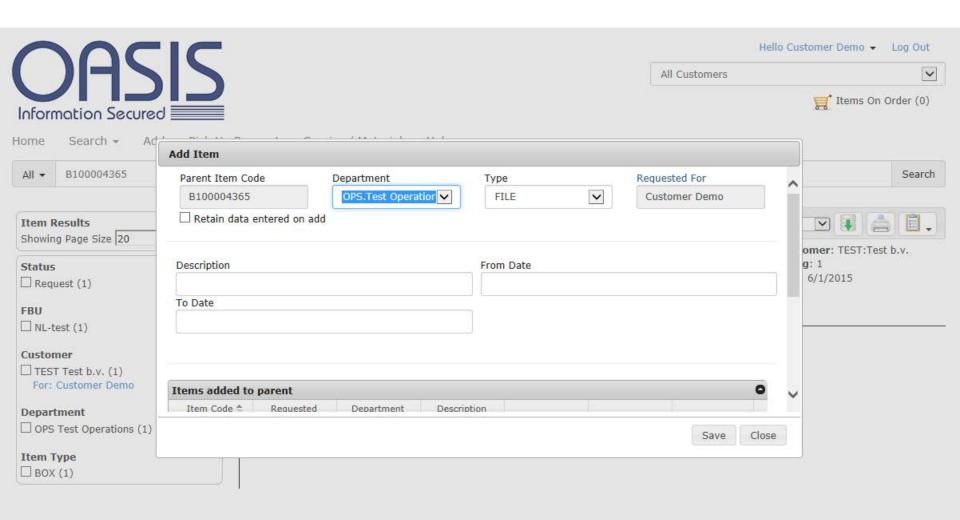

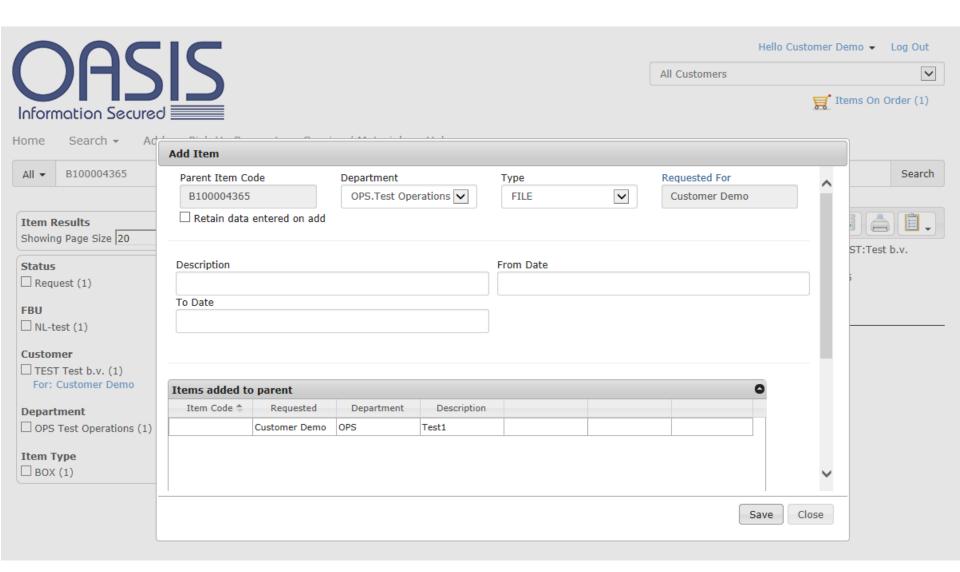

Enter the information and click Save.

Below, you will see that one file is added to the box. You can add several files by entering new descriptions. When all files are added, click Close.

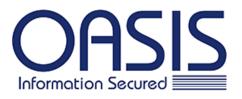

Hello Customer Demo 

Log Out

All Customers

✓

Items On Order (1)

Home Search ▼ Add Pick Up Request Service / Material Help

All ▼ B100004365

Item Results
Showing Page Size 20
Status

Request (1)

□ NL-test (1)

FBU

Customer

TEST Test b.v. (1)

For: Customer Demo

Department

☐ OPS Test Operations (1)

Item Type

☐ BOX (1)

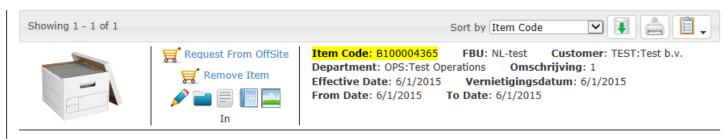

The item has not been added yet. Click **[]** Items On Order (1). You need to send the order, before the item can be processed further.

Search

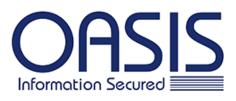

Hello Customer Demo 

Log Out

All Customers

✓
Items On Order (1)

Home Search ▼ Add Pick Up Request Service / Material Help

Status

Add (1)

FBU

NL-test (1)

Customer

TEST Test b.v. (1)

Department

OPS Test Operations (1)

Item Type

☐ FILE (1)

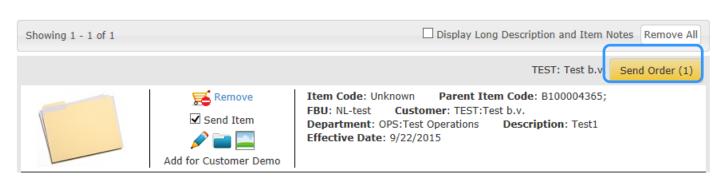

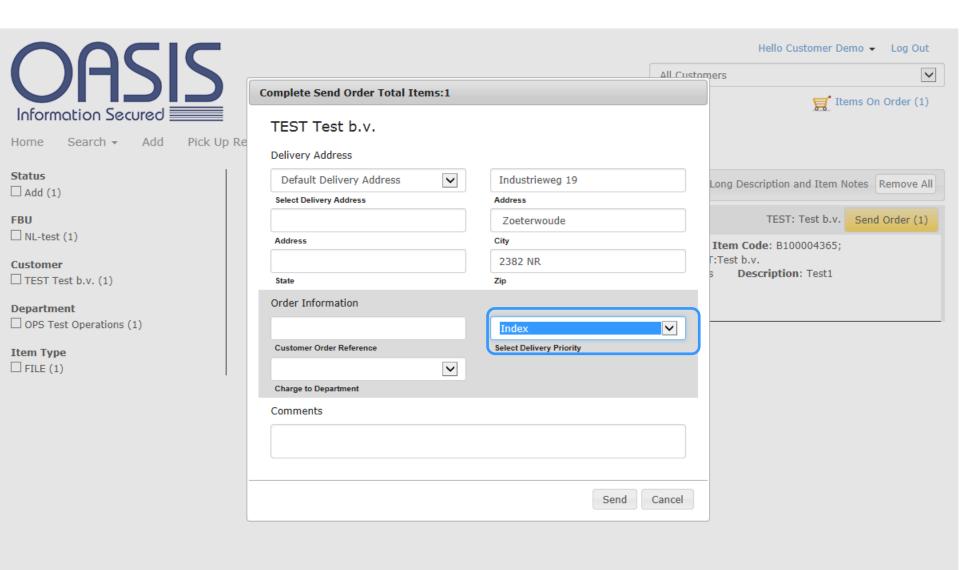

Enter the correct information. Select Index for delivery priority in order to finish the registration of your item(s). The item(s) will then be digitally be added to your archives. Click Send to confirm.

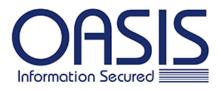

X

Search

Home Search ▼ Add Pick Up Request Service / Material Help

All ▼ B100004365

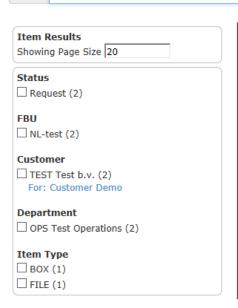

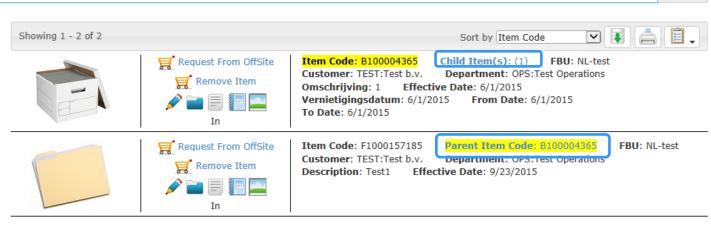

You can now search for the added item. You will see that the file is added to your box, since the box now has a Child Item. The number of Child Items will be shown between brackets. The information of the file shows a Parent Item Code i.e. the box to which it was added.

# Search item with Advanced Inventory

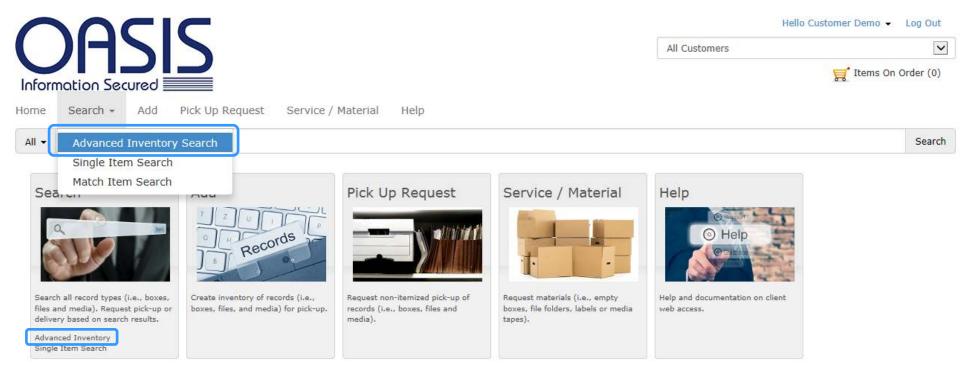

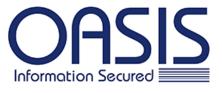

Home Search ▼ Add Pick Up Request Service / Material Help

## Advanced Inventory Search Customer **~** NL-test.Test b.v. Department **~** All Type **~** FILE Service Code **~** Item Status **~** All Search

## Enter Search Values

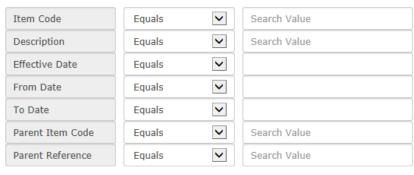

With Advanced Inventory Search you can make your search more detailed:

- Customer: this is your company.
- Department: select the department if known.
- Type item: select the type of item (i.e. box, document, file etc.)
- > Service code: search an item by the type of box.
- > Item Status: search by item status. This means that you know where the item is located:
  - Out: this means that the item is located at your company.
  - In: the item is at OASIS.
  - In/Out: combination of items which are in and items which are out
  - Destroyed: the item is destroyed.
  - Permed out: the item is not destroyed but was placed out permanently i.e. the item will not return to OASIS.

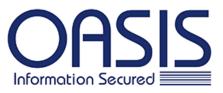

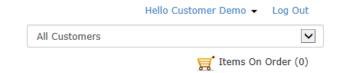

Home Search -Add Pick Up Request Service / Material Help Advanced Inventory Search **Enter Search Values** Customer **~** NL-test.Test b.v. **>** Item Code Equals Search Value Department ~ **>** Description Equals Search Value **OPS.Test Operations** Type **>** Effective Date Equals ~ **FILE >** From Date Equals Service Code **>** To Date Equals ~ All **>** Parent Item Code Item Status Equals Search Value ~ In **>** Parent Reference Equals Search Value Search

For this example: department OPS is selected as well as File for type of item and the Item Status is IN. Then click Search for Item Results.

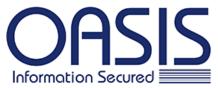

Search

|               | Hello Customer Demo ▼ | Log Out   |
|---------------|-----------------------|-----------|
| All Customers |                       | ~         |
|               | 🧮 Items On            | Order (0) |

| Information Secured       |                       |            |          |              | Items on Order (u) |
|---------------------------|-----------------------|------------|----------|--------------|--------------------|
| Home Search ▼ Add Pick Up | Request Service / Mat | erial Help |          |              |                    |
| Advanced Inventory Search | Enter Search Va       | lues       |          |              |                    |
| Customer                  |                       |            |          |              |                    |
| NL-test.Test b.v.         |                       |            |          |              |                    |
| Department                | Item Code             | Equals     | ~        | Search Value |                    |
| OPS.Test Operations       | Description           | Contains   | ~        | test         |                    |
| Туре                      | Effective Date        | Equals     | ~        |              |                    |
| FILE                      | From Date             | Equals     |          |              |                    |
| Service Code              | Troil Date            | Lquais     |          |              |                    |
| All                       | To Date               | Equals     | ~        |              |                    |
| Item Status               | Parent Item Code      | Equals     | ~        | Search Value |                    |
| In 💌                      | Parent Reference      | Equals     | <b>~</b> | Search Value | )                  |

In this example, the same information as before is used: file from department OPS which currently is at OASIS. On the right side you can add search values to make your search results more specific. These search values are custom-made. If you know the description you enter the key word in the correct field. If this is not the complete description (or if you are not sure) open the dropdown list and select 'Contains'. Then click Search.

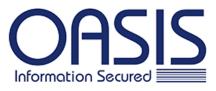

Home Search ▼ Add Pick Up Request Service / Material Help

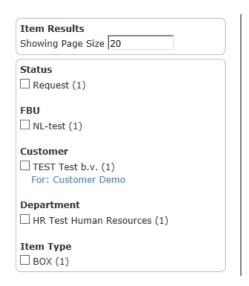

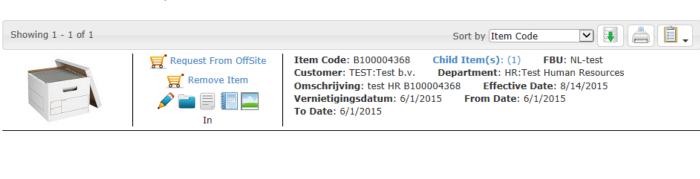

# Search item with Single Item Search

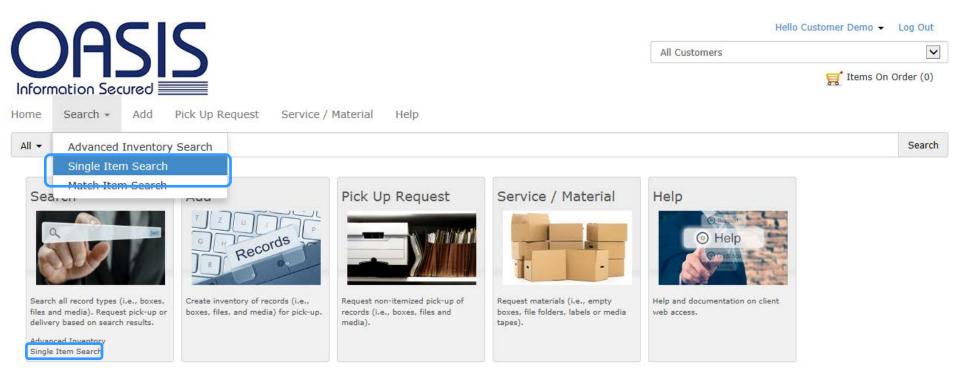

You can also find an item by using Single Item Search. With this option you can search for an item. Your next search will be added automatically to your previous one.

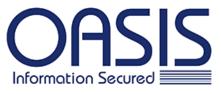

Home Search ▼ Add Pick Up Request Service / Material Help

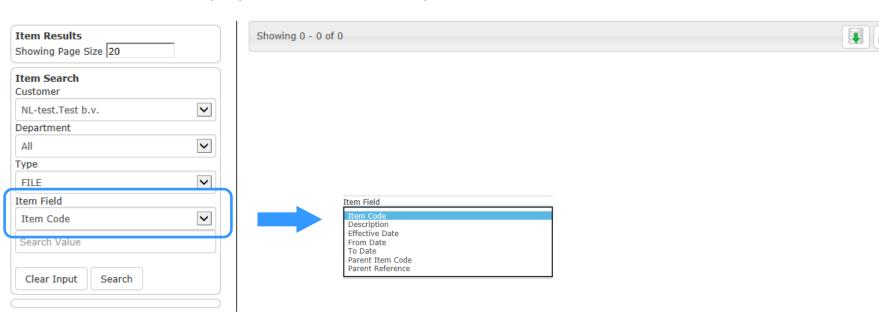

If you opt for Single Item Search, you will be directed to this page. You can narrow your search on the left side.

- Customer: this is your company.
- Department: select the department if known.
- > Type item: select the type of item.
- Litem field: here you can indicate what you know about the item you are searching for.
  - i.e. if you know the Item Code of a certain item you have to select Item Code. Then enter the item code. See the next page for the different options. In this example description was selected.

| Showing Page Size 20                               |   |
|----------------------------------------------------|---|
| Item Search<br>Customer                            |   |
| NL-test.Test b.v.                                  | ~ |
| Department                                         |   |
| All                                                | ~ |
| Туре                                               |   |
| FILE                                               | ~ |
| Item Field                                         |   |
| Description                                        | ~ |
| Danielle                                           | × |
|                                                    |   |
| Clear Input Search                                 |   |
| Status  Send (1)  Request (1)                      |   |
| FBU  NL-test (2)                                   |   |
| Customer  ☐ TEST Test b.v. (2)  For: Customer Demo |   |
| Department  ☐ OPS Test Operations (1)  ☐ None (1)  |   |
| Item Type  ☐ FILE (1)  ☐ TAPE (1)                  |   |

Then you enter the description in the field Search Value. Click Search to view the result. The result will be shown on the right side.

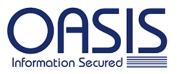

Hello Customer Demo ▼ Log Out

All Customers

items On Order (0)

Home Search ▼ Add Pick Up Request Service / Material Help

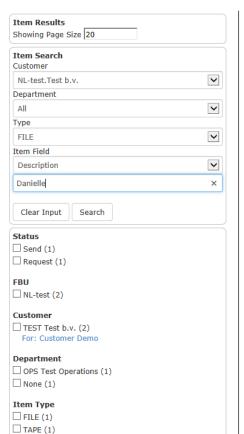

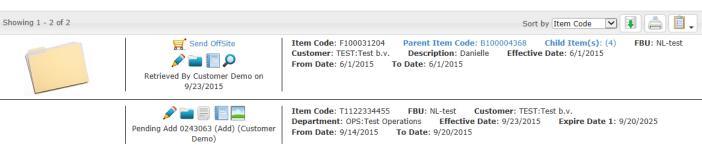

The result will be shown on the right side. With Single Item Search your next search will be added to your previous one. To request these items for delivery see pages 16-20.

# Search with Match Item

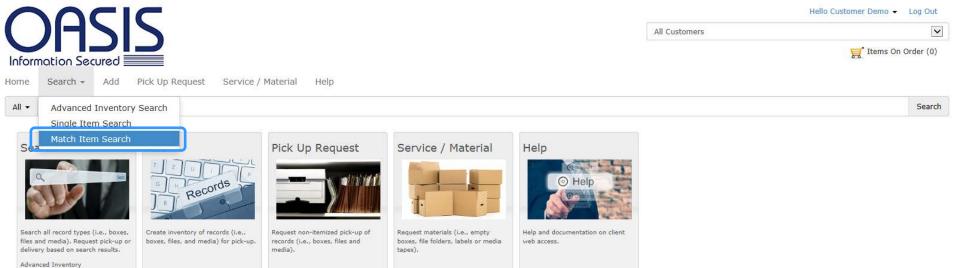

Single Item Search

To find an item by looking for a match from a list, click Search and select Match Item Search. With this function you can search multiple items at once.

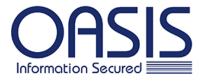

Home Search ▼ Add Pick Up Request Service / Material Help

| Item Results                  |               |   |  |  |  |
|-------------------------------|---------------|---|--|--|--|
| Showing Page Size 20          |               |   |  |  |  |
| Match Item Search<br>Customer |               |   |  |  |  |
| NL-test.Test b.v.             | ~             |   |  |  |  |
| Туре                          |               |   |  |  |  |
| FILE                          | ~             | • |  |  |  |
| Search Fields                 |               |   |  |  |  |
| Item Code                     | ~             |   |  |  |  |
| Import File Enter S           | Gearch Values |   |  |  |  |
| File                          |               |   |  |  |  |
|                               | Bladeren      |   |  |  |  |
| File Type                     |               |   |  |  |  |
| Delimited File                | ~             | • |  |  |  |
| Separator                     |               |   |  |  |  |
| Comma                         | ~             | • |  |  |  |
| Column                        |               |   |  |  |  |
| Α                             |               |   |  |  |  |
| Header Skip                   | Footer Skip   |   |  |  |  |
| 0                             | 0             |   |  |  |  |
| Upl                           | oad           |   |  |  |  |

In order to find items with Match Item Search you have to select :

- Customer: this is your company.
- Type: select the type of item you are looking for: i.e. document, box, file or tape.
- Search Fields: this is where you have to select what kind of information you are going to fill in in order to find the items.
  - i.e. if you know the description of the items then you have to select description. See the next slide to see the options.

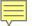

| Item Results Showing Page Size 20 |
|-----------------------------------|
| Match Item Search<br>Customer     |
| NL-test.Test b.v.                 |
| Туре                              |
| FILE                              |
| Search Fields                     |
| Item Code<br>Description          |
| Import File   Enter Search Values |
| File                              |
| Bladeren                          |
| File Type                         |
| Delimited File                    |
| Separator                         |
| Comma                             |
| Column                            |
| A                                 |
| Header Skip Footer Skip           |
| 0 0                               |
| Upload                            |

In the example that will be shown the item codes are listed in a csv file; that is why for Search Fields Item Code is being selected.

See next slide to import the file.

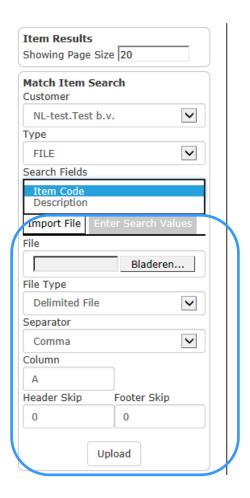

Follow the next steps to import your file:

- 1. Browse your computer.
- 2. Select the type of file.
- 3. Indicate how the different items were separated.
- 4. Fill in which column has to be imported. As you can see in the sheet (page 54) the item codes are in column A.
- 5. Click Upload.

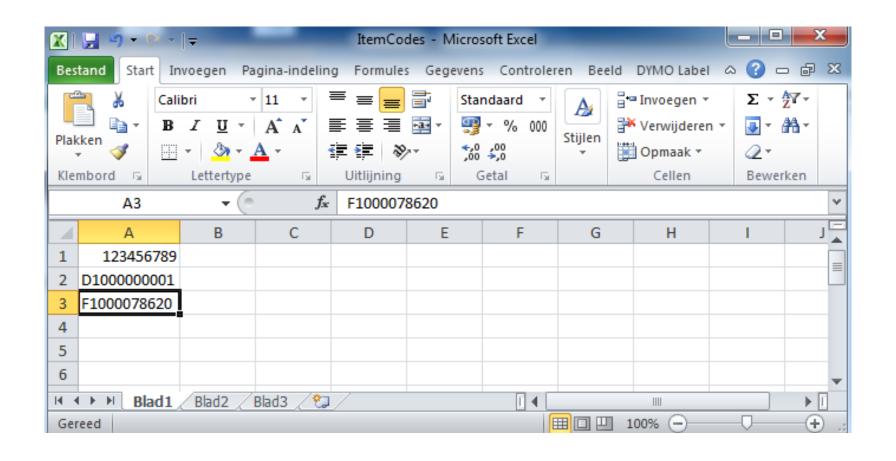

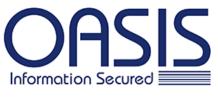

Home Search ▼ Add Pick Up Request Service / Material Help

| Item Results<br>Showing Page Siz  | ze 20  |   |
|-----------------------------------|--------|---|
| <b>Match Item Sea</b><br>Customer | rch    |   |
| NL-test.Test b.                   | ٧.     | ~ |
| Туре                              |        |   |
| FILE                              |        | ~ |
| Search Fields                     |        |   |
| Item Code                         |        | ~ |
| search Field Valu                 | es     |   |
|                                   | Search |   |

It is also possible to fill in the information yourself, then select Enter Search Values. You only have to enter the search values and click Search. The results will then be shown on the right side of the page.

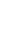

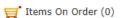

OASIS Information Secured

Home Search ▼ Add Pick Up Request Service / Material Help

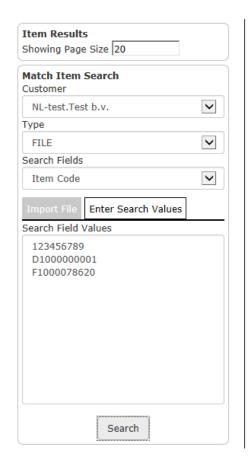

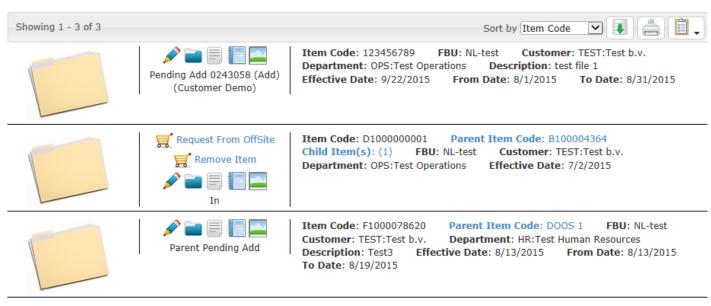

The same search values were entered as well as for the option "import file" as for "enter search values". The results of your search will be shown on the right side. See pages 16-20 if you want more information regarding a request for delivery.

# Add new items

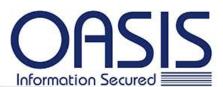

Hello Customer Demo ▼ Log Out

All Customers

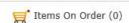

Home Search ▼

Add

Pick Up Request

Service / Material

Help

All -

Search Value

Search

#### Search

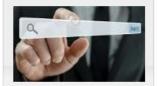

Search all record types (i.e., boxes, files and media). Request pick-up or delivery based on search results.

Advanced Inventory Single Item Search

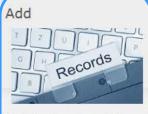

Create inventory of records (i.e., boxes, files, and media) for pick-up.

# Pick Up Request

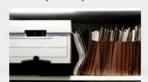

Request non-itemized pick-up of records (i.e., boxes, files and media).

## Service / Material

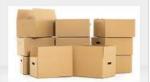

Request materials (i.e., empty boxes, file folders, labels or media tapes).

### Help

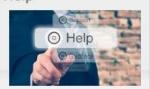

Help and documentation on client web access.

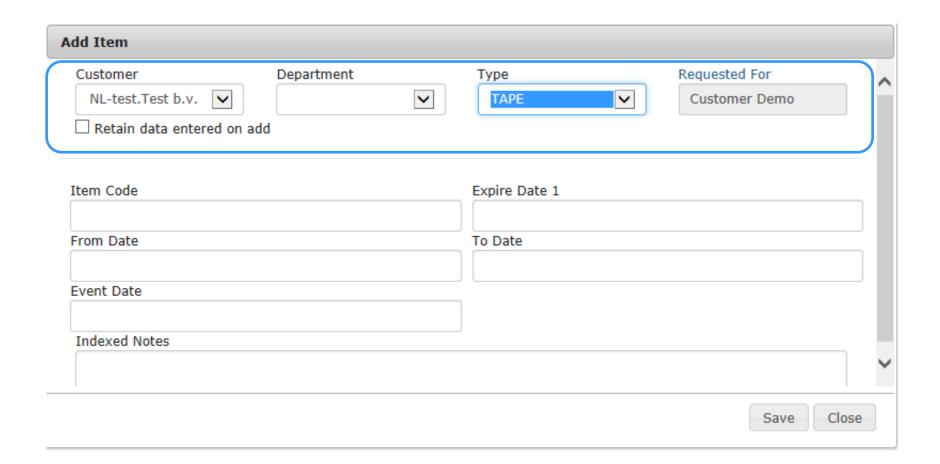

To add an item you have to enter the following:

- Customer: indicate your company.
- **Department**: indicate the department to which the item must be linked.
- > Type: select the type of item you which to add.
- Requested for: added by you (your username is mentioned here).

If you cross the box Retain data entered on add, the above entered choices will be retained for the next items to be added.

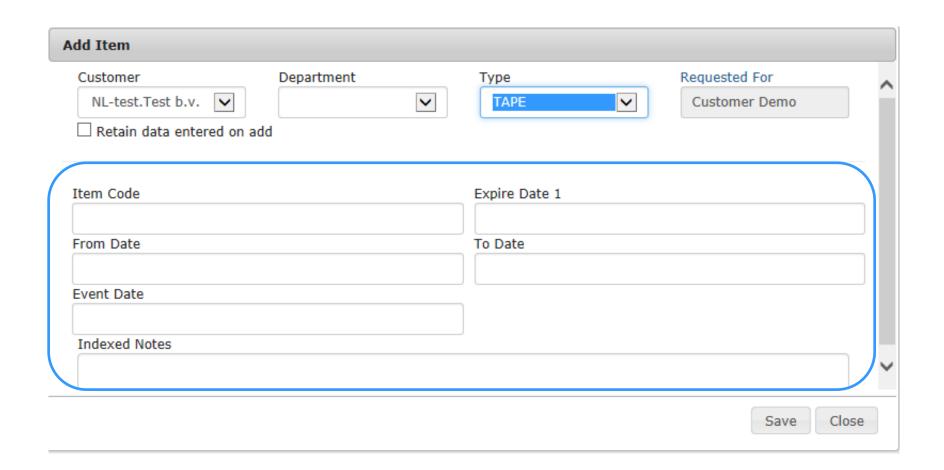

The next step is to enter all fields below. This is the specific content information of the item. Click Save when ready.

| dd Item                                                |                                |               |                             |
|--------------------------------------------------------|--------------------------------|---------------|-----------------------------|
| Customer  NL-test.Test b.v.   Retain data entered on a | Department  OPS.Test Operation | Type TAPE     | Requested For Customer Demo |
| Item Code                                              |                                | Expire Date 1 |                             |
| T1122334455                                            |                                | 09/20/2025    |                             |
| From Date                                              |                                | To Date       |                             |
| 09/14/2015                                             |                                | 09/20/2015    |                             |
| Event Date                                             |                                |               |                             |
| Indexed Notes                                          |                                |               |                             |
| Tildeved Mores                                         |                                |               |                             |

Here you see an example of a tape added for the department OPS. The item code is entered. The expire date is 2025 and the tape contains information from September 2015 (14-20).

Keep in mind: the date format is MM/DD/YYYY. Click Save to confirm. You can then add more items or you can Close this window.

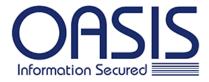

Home Search ▼ Add Pick Up Request Service / Material Help

Status

Add (1)

FBU

NL-test (1)

Customer

TEST Test b.v. (1)

Department

OPS Test Operations (1)

Item Type

TAPE (1)

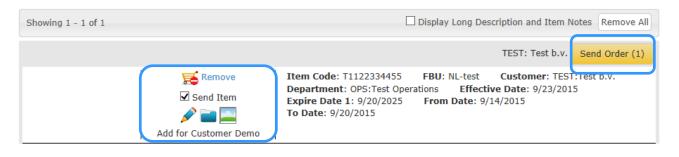

This page will be shown. You can still remove the item, make changes to your item, manage your item or add a document to your item (for more information see as from page 16).

The added item is now placed in an order. Send Order to complete the registration.

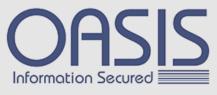

Hello Customer Demo ▼ Log Out

All Customers

▼
Items On Order (1)

Home Search ▼ Add Pick Up Request Service / Material Help

Status

Add (1)

FBU

NL-test (1)

Customer

TEST Test b.v. (1)

Department

OPS Test Operations (1)

Item Type

TAPE (1)

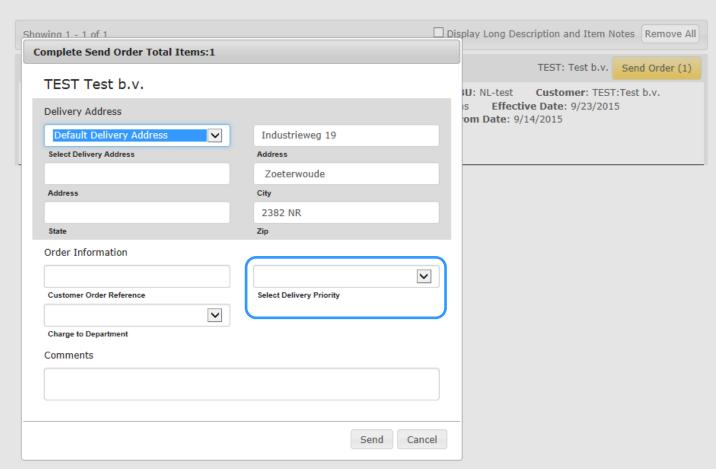

To complete the registration, fill in the requested information. Select the delivery priority. Make sure that you select Index here if you do not want the item to be picked-up. And click Send.

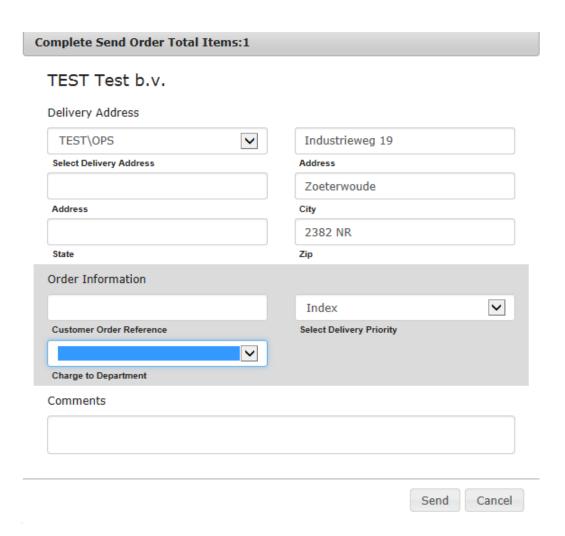

In this example the delivery priority is Index. This means that the registered item will not be pick-up, however this item will immediately be available in your database.

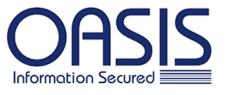

Hello Customer Demo ✓ Log Out

All Customers

PDF

~

Report

Home Search ▼ Add Pick Up Request Service / Material Help

Customer TEST: Test b.v.

## **OASIS Netherlands**

Work Order: 0243063

Due Date: 23/09/2015 17:00

Priority: Index

Notes:

|                     | Reference Info | Dept | Item Type / | Action         |
|---------------------|----------------|------|-------------|----------------|
| T1122334455         |                | OPS  | TAPE        | New Item Added |
| Summary of Activity | ,              |      |             |                |
| New TAPE            |                |      |             |                |
| 1                   |                |      | ×           |                |

You will then see an overview of your work order. This order has a work order number and a summary of activity. This summary contains all newly registered items.

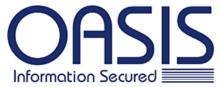

OPS Test Operations (1)

**Item Type** ☐ TAPE (1)

Hello Customer Demo ▼ Log Out All Customers

Customer: TEST:Test b.v.

Items On Order (0)

To Date: 9/20/2015

Search

| Home Search → Add Pio                             | ck Up Request Service / Material Help       |                                                                                                    |
|---------------------------------------------------|---------------------------------------------|----------------------------------------------------------------------------------------------------|
| All ▼ T1122334455                                 |                                             |                                                                                                    |
| Item Results Showing Page Size 20                 | Showing 1 - 1 of 1                          | Sort by Item Code                                                                                                    |
| Status  Request (1)                               | Pending Add 0243063 (Add<br>(Customer Demo) | Item Code: T1122334455 FBU: NL-test Customer: TEST: Department: OPS:Test Operations Effective Date: 9/23/2015 Expire Date 1: 9/20/2025 From Date: 9/14/2015 To Date |
| FBU  NL-test (1)                                  |                                             |                                                                                                    |
| Customer  ☐ TEST Test b.v. (1) For: Customer Demo |                                             |                                                                                                    |
| Department                                        |                                             |                                                                                                    |

# Pick Up Request

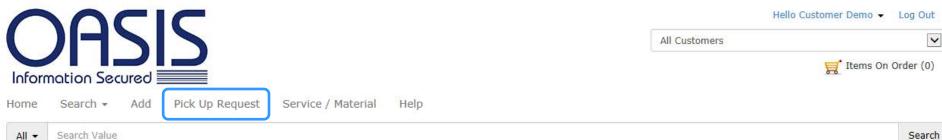

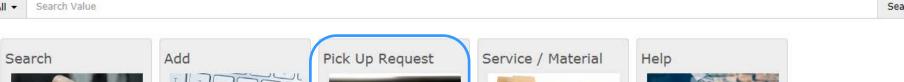

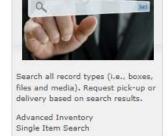

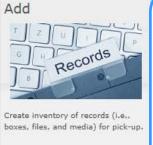

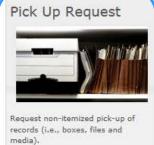

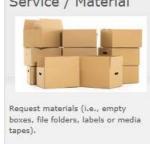

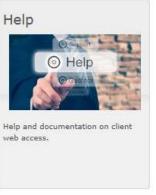

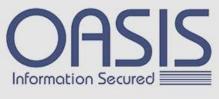

Home Search → Add Pick Up Request Service / Material Help

Showing 0 - 0 of 0 Display Long Description and Item Notes Remove All

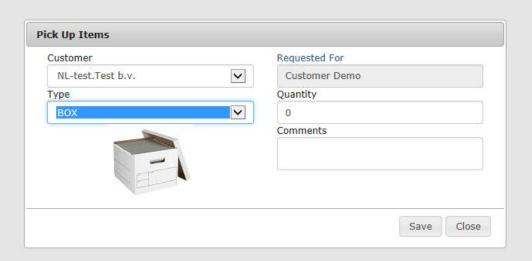

Enter the required information. Select the customer and the type of item which has to be picked up. Then indicate the amount of items to be picked up. You can add a comment if necessary.

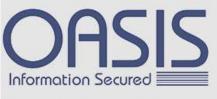

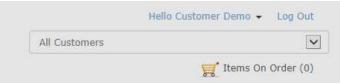

☐ Display Long Description and Item Notes Remove All

Home Search → Add Pick Up Request Service / Material Help

Showing 0 - 0 of 0

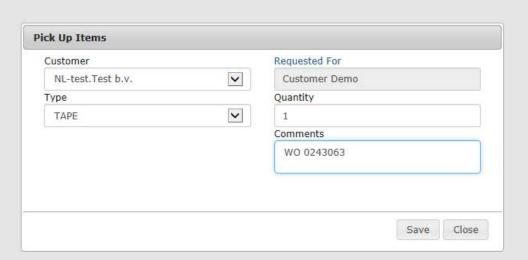

This example shows the request for the pick-up of the newly added item on the previous pages (WO 0243063). By mentioning the WO number in the Comments, OASIS knows which items have to be picked up.

Click Save when all information is entered.

Make a new request for any other type of item or other location/contact person. Then click Close.

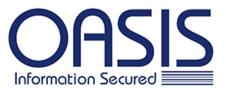

Hello Customer Demo → Log Out

All Customers

✓
Items On Order (1)

Home Search ▼ Add Pick Up Request Service / Material Help

Status

Pick Up (1)

FBU

NL-test (1)

Customer

TEST Test b.v. (1)

Department

None (1)

Item Type

☐ TAPE (1)

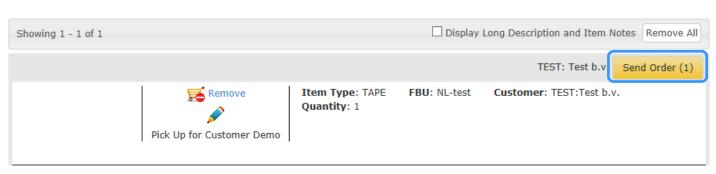

The request for pick-up is now in your order. Open Items On Order to see an overview of your order.

You can still remove actions .

Click Send Order to confirm.

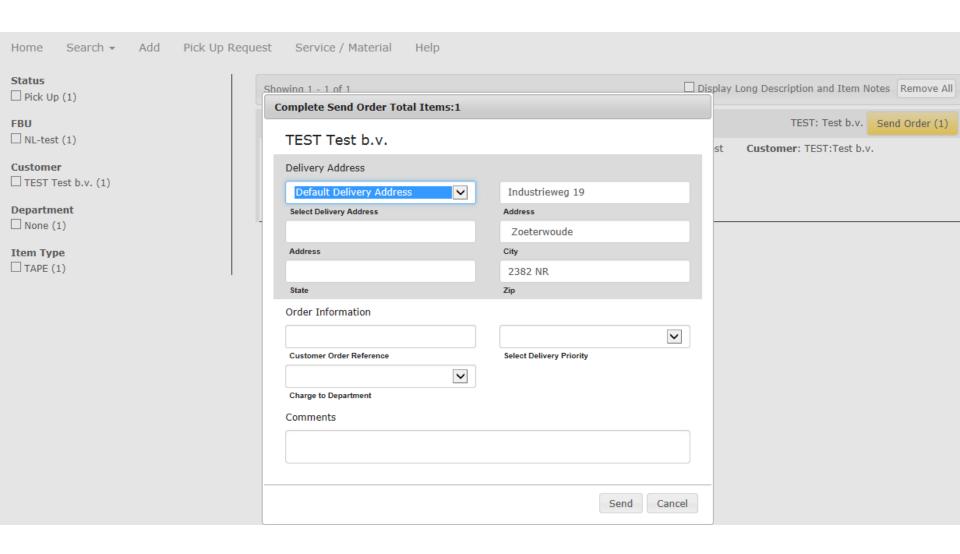

To complete the order you have to fill in your address. You can select the priority. For more information about the priority options see page 19.

Click Send to complete the order.

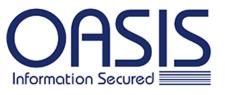

Hello Customer Demo ▼ Log Out

All Customers

☑ Items On Order (0)

PDF

Home Search ▼ Add Pick Up Request Service / Material Help

Customer TEST: Test b.v.

**OASIS Netherlands** 

Work Order: 0243064

Due Date: 24/09/2015 17:00

Customer Demo

071-5820101

WO 0243063

NL-KA-UTR

Requested By:

Customer Refere:

Phone:

Route:

Customer: Test b.v.

Industrieweg 19

Zoeterwoude, 2382 NR

Priority: Delivery - Normal

Notes:

Address:

No Items to Report

Summary of Activity

Non-Itemized Pickup TAPE

1

You will then see an overview of your work order. This order has a work order number and a summary of activity. This summary contains all items to be picked-up. The OASIS Planning Department will contact you to communicate a date of pick-up.

Report

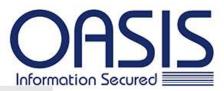

Hello Customer Demo ▼ Log Out

All Customers

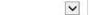

Search

Items On Order (0)

Home Search -

Pick Up Request Add

Service / Material

Help

All -

Search Value

# Search

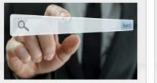

Search all record types (i.e., boxes, files and media). Request pick-up or delivery based on search results.

Advanced Inventory Single Item Search

# Add

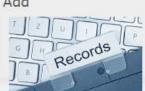

Create inventory of records (i.e., boxes, files, and media) for pick-up.

# Pick Up Request

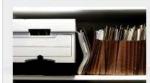

Request non-itemized pick-up of records (i.e., boxes, files and media).

# Service / Material

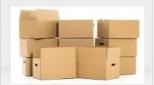

Request materials (i.e., empty boxes, file folders, labels or media tapes).

### Help

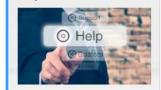

Help and documentation on client web access.

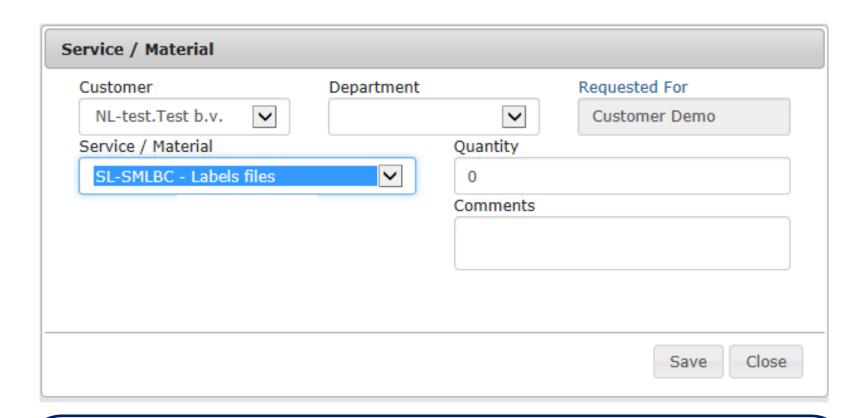

Once you have chosen for Service/Material, this window will be shown.

- Customer: this is your company.
- > Department: this is the department for which you want to order materials.
- > Service/Material: indicate the type of material you would like to order.
- Quantity: indicate the quantity you would like to order.
- > Comments: If you have any additional information you can add it here.

Make a new order for each new type of material to be ordered.

Click Save to confirm. Then click Close.

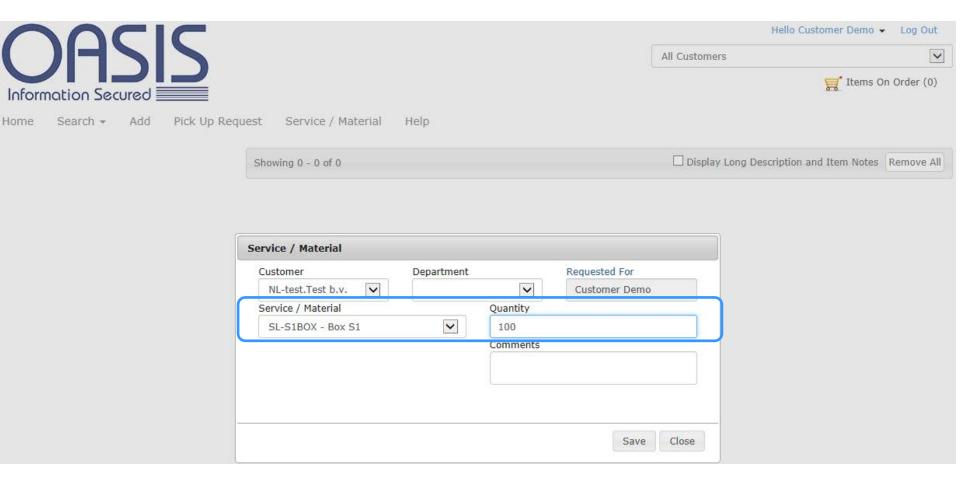

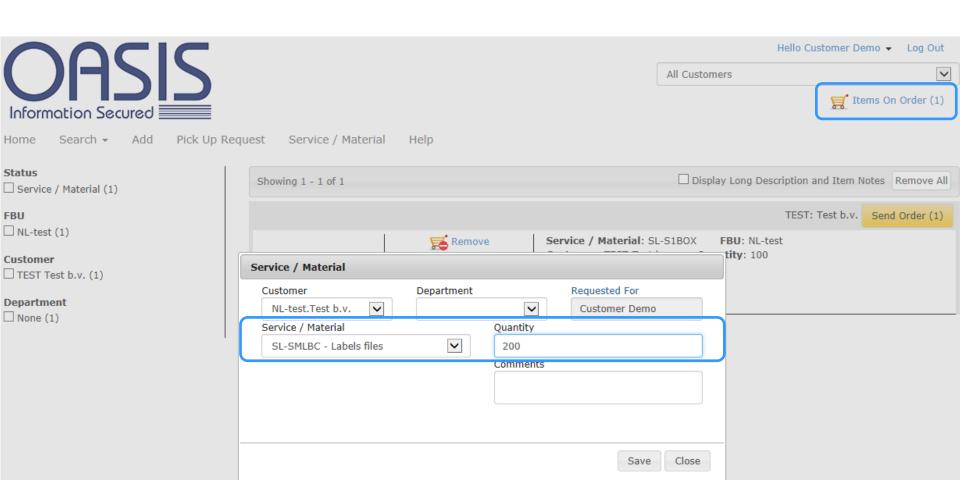

As you can see the requested boxes are now in the chart.

In this example an order of 200 labels will be added. Click Save to confirm and Close.

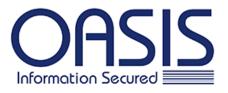

Hello Customer Demo 

Log Out

All Customers

✓

Items On Order (2)

Home Search ▼ Add Pick Up Request Service / Material Help

Status

Service / Material (2)

FBU

NL-test (2)

Customer

☐ TEST Test b.v. (2)

Department
☐ None (2)

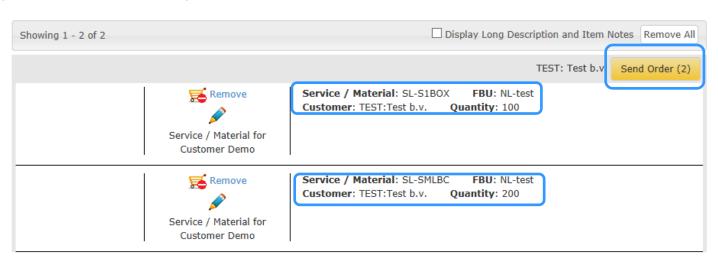

If you click Items on Order, you will see an overview of your order. Both the Labels and the Boxes are in the chart. To complete the order click Send Order to complete.

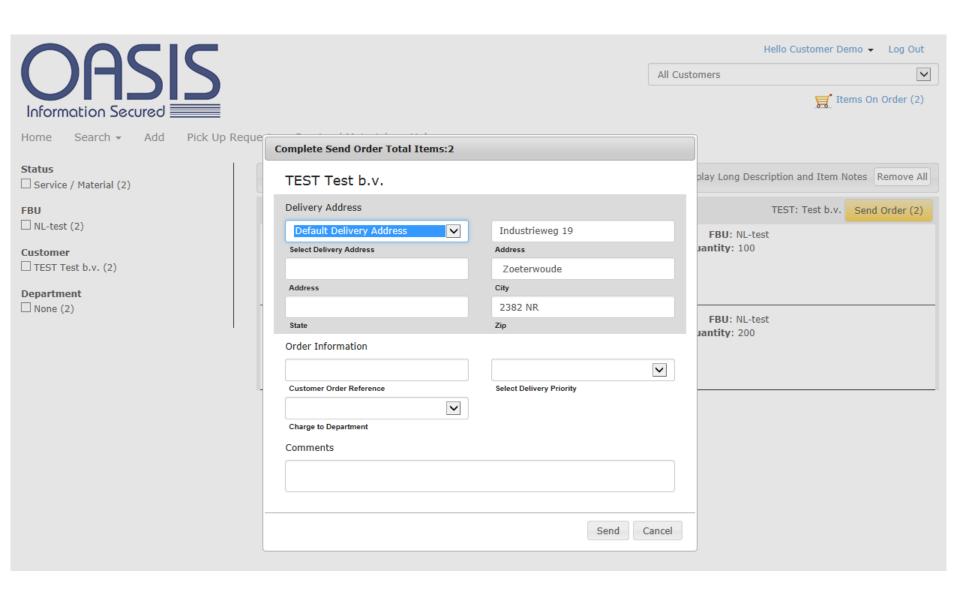

In order to know where OASIS has to deliver the items you have to enter your address. Make sure that you select the right delivery priority. You can find more information about delivery priority on page 19.

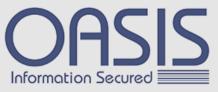

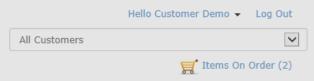

| Information Secured             |                                   |                          | .0.0                                            |
|---------------------------------|-----------------------------------|--------------------------|-------------------------------------------------|
| Home Search ▼ Add Pick Up Reque | Complete Send Order Total Items:2 |                          |                                                 |
| Status  Service / Material (2)  | TEST Test b.v.                    |                          | play Long Description and Item Notes Remove All |
| ви                              | Delivery Address                  |                          | TEST: Test b.v. Send Order (2)                  |
| NL-test (2)                     | Default Delivery Address          | Industrieweg 19          | FBU: NL-test                                    |
| Customer                        | Select Delivery Address           | Address                  | Jantity: 100                                    |
| TEST Test b.v. (2)              |                                   | Zoeterwoude              |                                                 |
| Department                      | Address                           | City                     |                                                 |
| None (2)                        | +                                 | 2382 NR                  |                                                 |
|                                 | State                             | Zip                      | FBU: NL-test Jantity: 200                       |
|                                 | Order Information                 |                          | lantity: 200                                    |
|                                 |                                   | Delivery - Rush          |                                                 |
|                                 | - Customer Order Reference        | Select Delivery Priority |                                                 |
|                                 | <u> </u>                          |                          |                                                 |
|                                 | Charge to Department              |                          |                                                 |
|                                 | Comments                          |                          |                                                 |
|                                 |                                   |                          |                                                 |
|                                 |                                   |                          |                                                 |
|                                 |                                   |                          |                                                 |
|                                 |                                   | Cond Concol              |                                                 |
|                                 |                                   | Send Cancel              |                                                 |
|                                 |                                   |                          |                                                 |

When your request is urgent, indicate Delivery Rush. For any rush delivery contact the OASIS Client Care Team. For a normal delivery, the OASIS Planning department will contact you. Click Send to confirm your order.

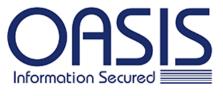

Hello Customer Demo ▼ Log Out

All Customers

▼
Items On Order (0)

Home Search ▼ Add Pick Up Request Service / Material Help

Customer TEST: Test b.v.

PDF 
Report

#### **OASIS Netherlands**

Work Order: 0243065

Due Date: 23/09/2015 17:00

Customer Demo

EXPR

Customer: Test b.v. Requested By:
Address: Industrieweg 19 Phone:

 Industrieweg 19
 Phone:
 071-5820101

 Zoeterwoude, 2382 NR
 Route:
 NL-KA-UTR

Priority: Delivery - Rush

- Honly. Delivery - Ital

Notes:

200.00 SL-SMLBC - Labels files

Once the request is completed you will be able to view the work order. This shows the work order number and gives you an overview of your ordered materials. This page can be saved in different formats.

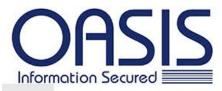

Hello Customer Demo . Log Out

All Customers

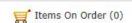

Home

Search -

Add Pick Up Request Service / Material

Help

All -

Search Value

Search

#### Search

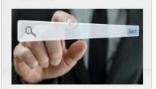

Search all record types (i.e., boxes, files and media). Request pick-up or delivery based on search results.

Advanced Inventory Single Item Search

### Add

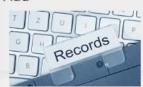

Create inventory of records (i.e., boxes, files, and media) for pick-up.

## Pick Up Request

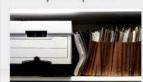

Request non-itemized pick-up of records (i.e., boxes, files and media).

## Service / Material

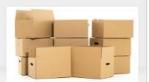

Request materials (i.e., empty boxes, file folders, labels or media tapes).

## Help

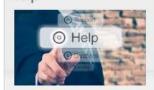

Help and documentation on client web access.

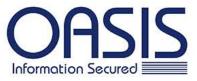

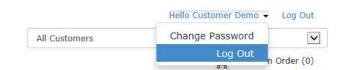

Home Search + Add Pick Up Request Service / Material

Search Value All +

Search

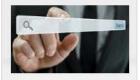

Search all record types (i.e., boxes, files and media). Request pick-up or delivery based on search results.

Advanced Inventory Single Item Search

Add

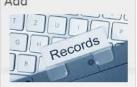

Create inventory of records (i.e., boxes, files, and media) for pick-up. Pick Up Request

Help

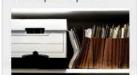

Request non-itemized pick-up of records (i.e., boxes, files and

Service / Material

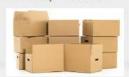

Request materials (i.e., empty boxes, file folders, labels or media Help

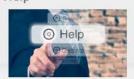

Help and documentation on client web access.

Search

**Contact Details** 

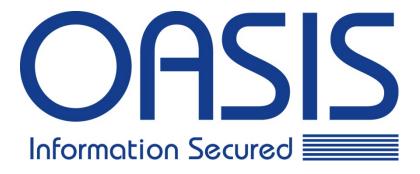

If you have any further questions, please contact the OASIS Client Care Team.

T: +32 (0)14 412 777

E: customerservice.be@oasisgroup.com